## **Zoom Video Konferans Programı Kurulumu ve Kullanımı**

- <https://zoom.us/client/latest/ZoomInstaller.exe> adresinden zoom kurulum dosyası indirilir.
- Mobil cihazlarınıza indirmek için App Store veya Google Play uygulama marketlerinden "Zoom Cloud Meeting" aratarak ulaşabilir ve cihazlarınıza kurulumunu kolaylıkla sağlayabilirsiniz.
- $\triangleright$  indirilen dosya çalıştırılır ve kurulum otomatik olarak tamamlanır (kurulum dosyası çalıştırıldıktan sonra Windows güvenlik uyarısı çıkarsa evet tıklanarak onaylanır).

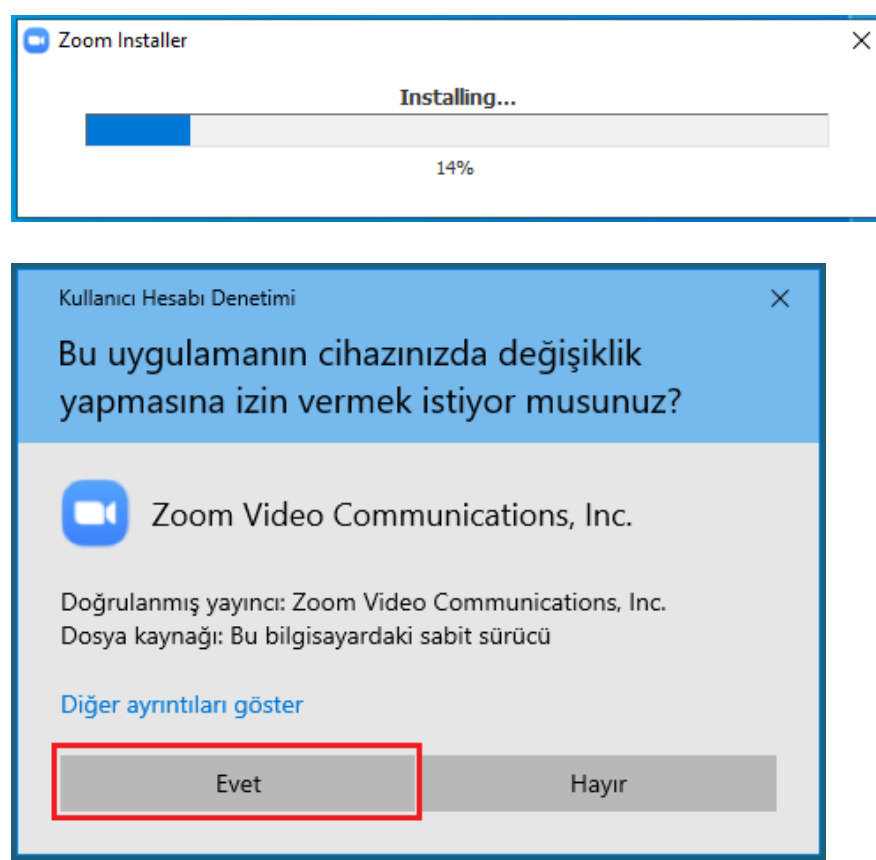

 Zoom program kurulumu tamamlandıktan sonra otomatik olarak çalışacaktır ve aşağıdaki gibi bir ekran görünecektir.

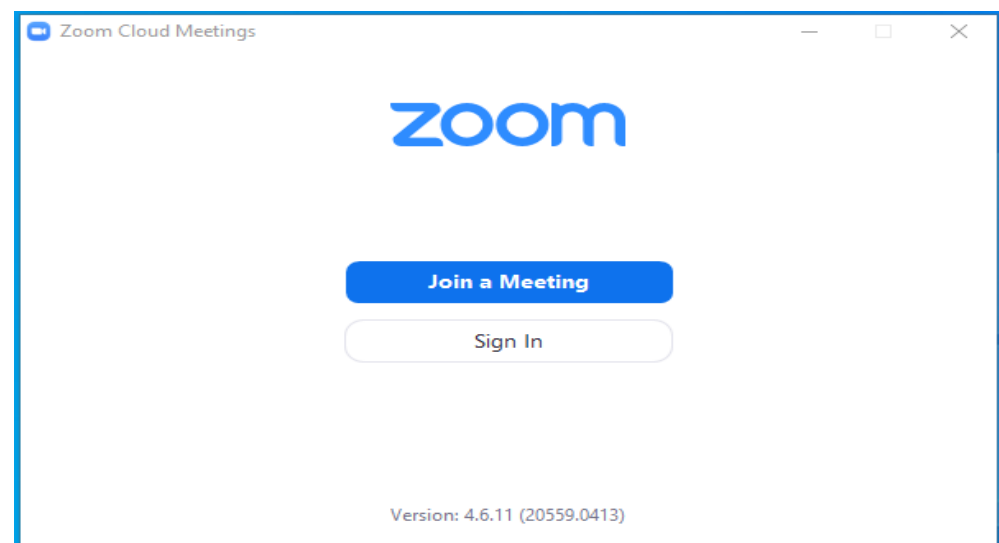

- Toplantıya katılmadan önce kamera, ses ve mikrofon ayarları test edilerek toplantıda oluşabilecek sorunların önüne geçilebilecektir.
- Zoom programı açıkken ekranın sağ alt tarafında tarih-saat göstergesinin yanındaki zoom simgesine sağ tıklanır ve "Settings" menüsüne girilir.

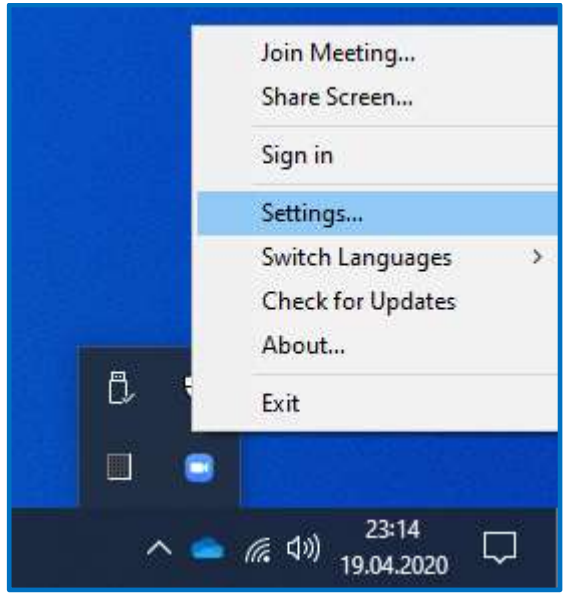

"Video" menüsüne girilerek kamera görüntü ayarları kontrol edilir.

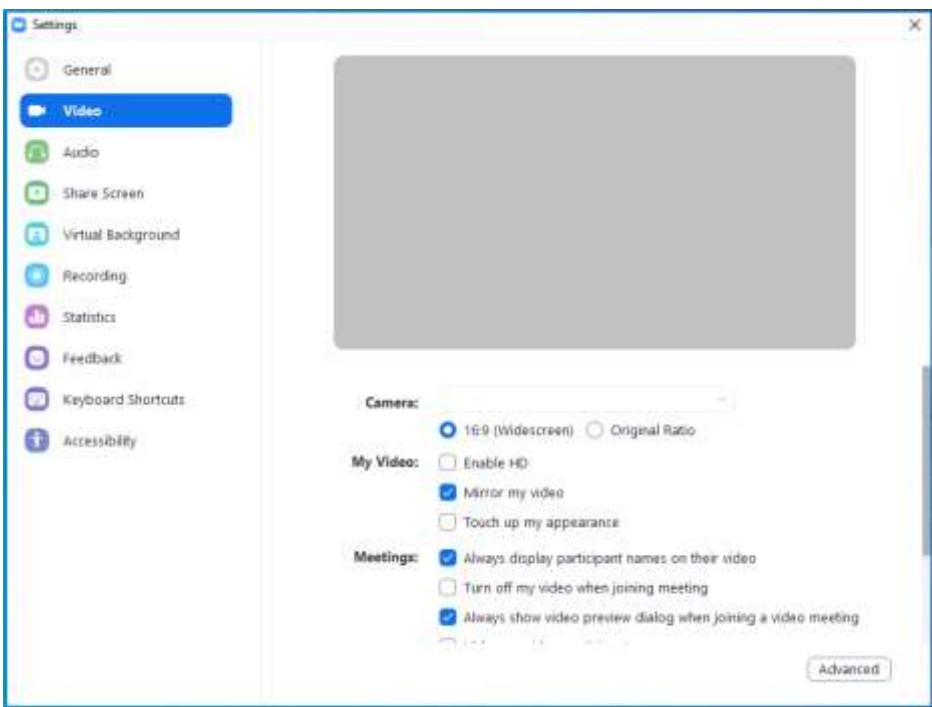

 "Audio" menüsüne girilerek ses ve mikrofon ayarları kontrol edilir ("Test Speaker" ve "Test Mic" seçenekleri üzerinden test yapılır).

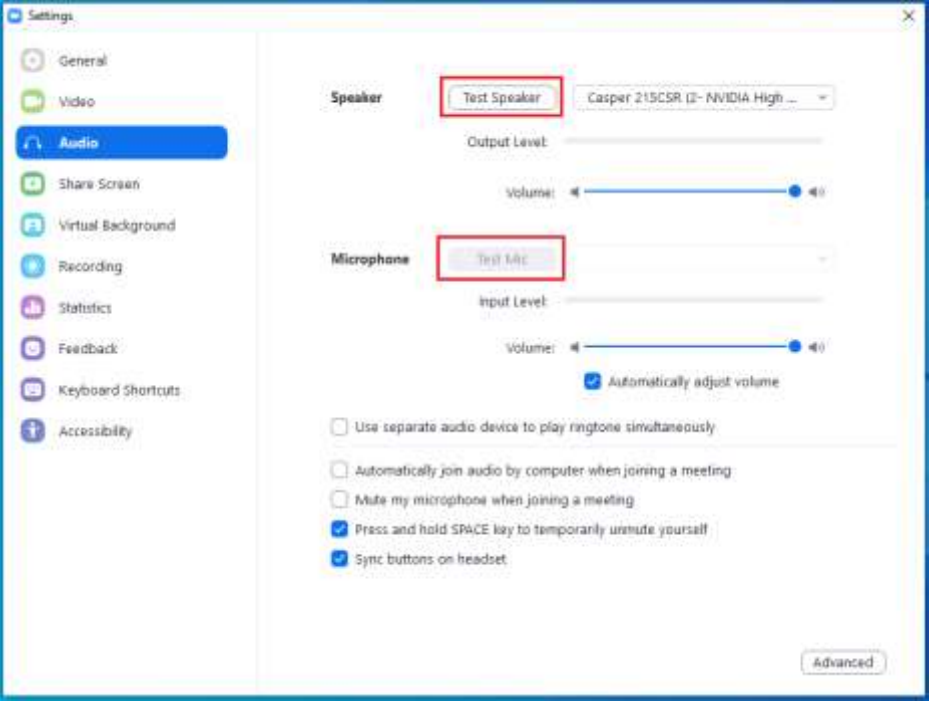

 Eğitime katılım için mail adresinize katılım linki gönderilecektir. Bu link üzerinden Zoom programınız çalışacak ve eğitime katılımınız sağlanacaktır (Link tıklanıldıktan sonra güvenlik nedeniyle aşağıdaki gibi çıkabilecek uyarılar kabul edilerek zoom programının çalışması sağlanır).

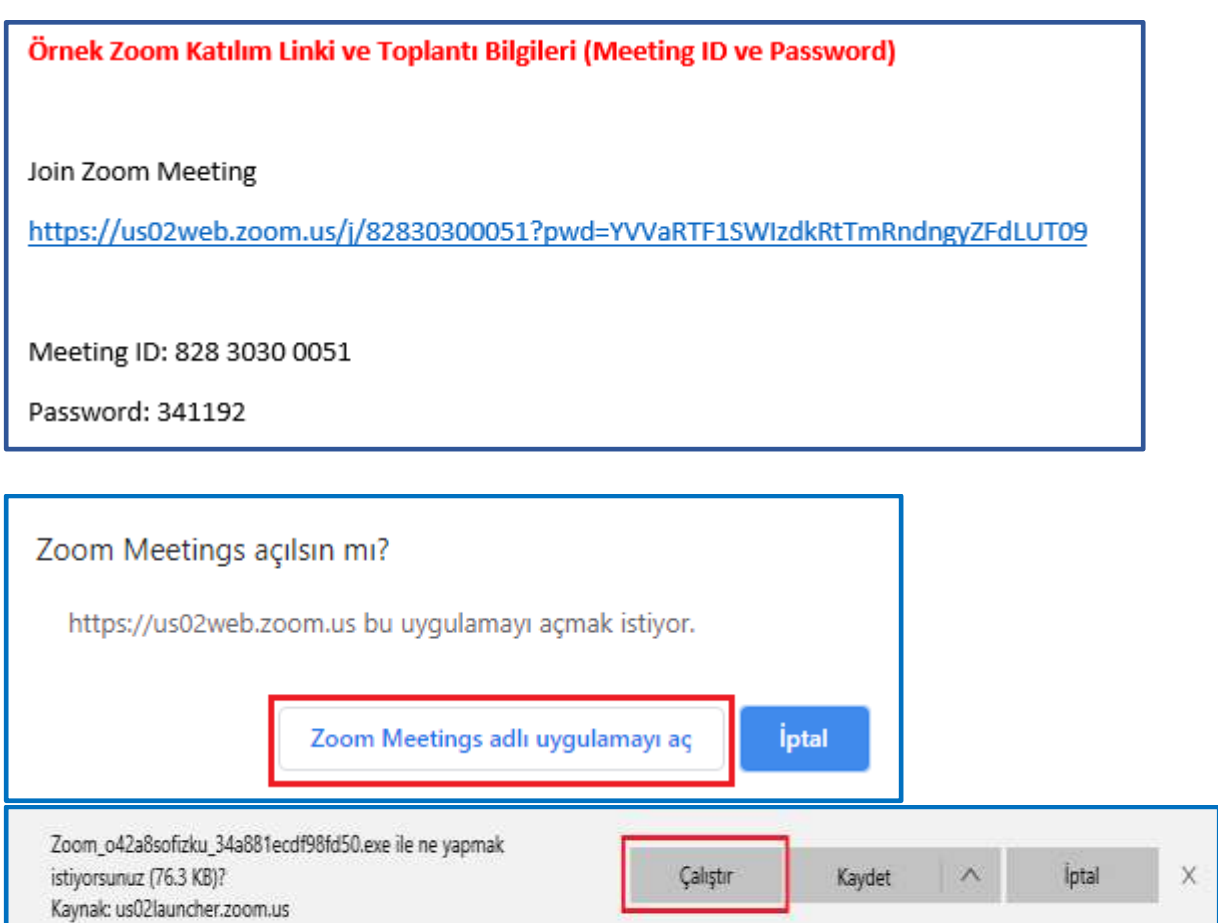

 Eğitime katılım linki üzerinden toplantıya giriş yapamazsanız eğer Zoom programı üzerinden "Join a Meeting" seçeneğiyle toplantı katılım mailinde size gönderilen "Meeting ID" ve "Password" ile de toplantıya giriş yapabilirsiniz.

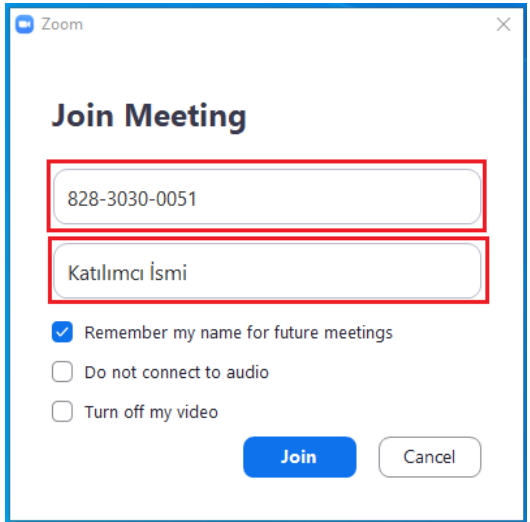

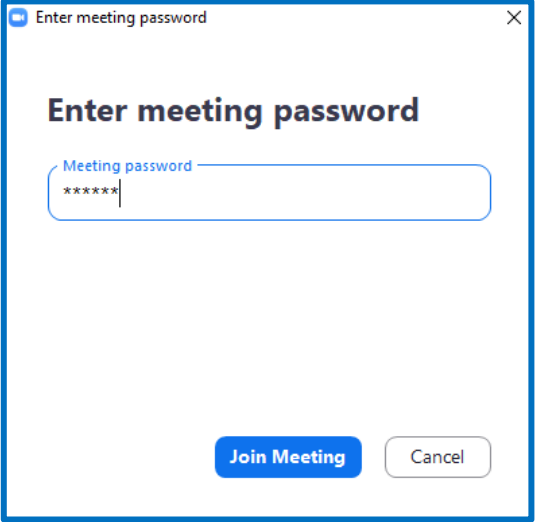

 Katılım linkine tıkladıktan sonra "Enter Your Name" ekranında katılımcının adı soyadı yazılır ve "Join Meeting" seçilir.

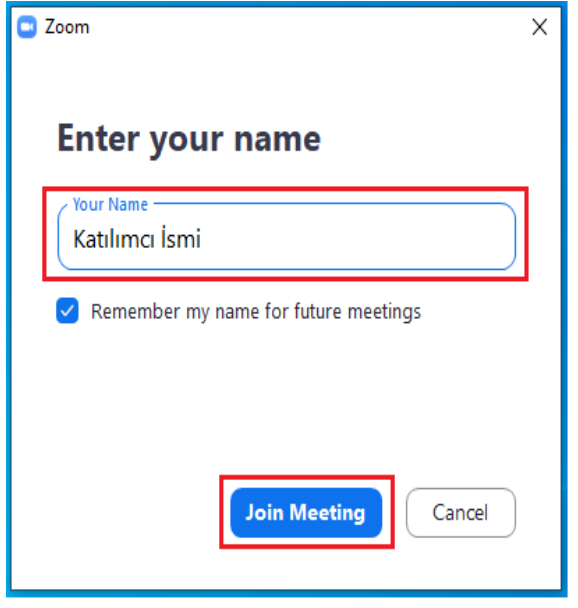

 Daha sonra kamera görüntüsünün olduğu ekran gelir ve kamera görüntüsü kontrol edildikten sonra "Join with Video" seçeneği ile davam edilir.

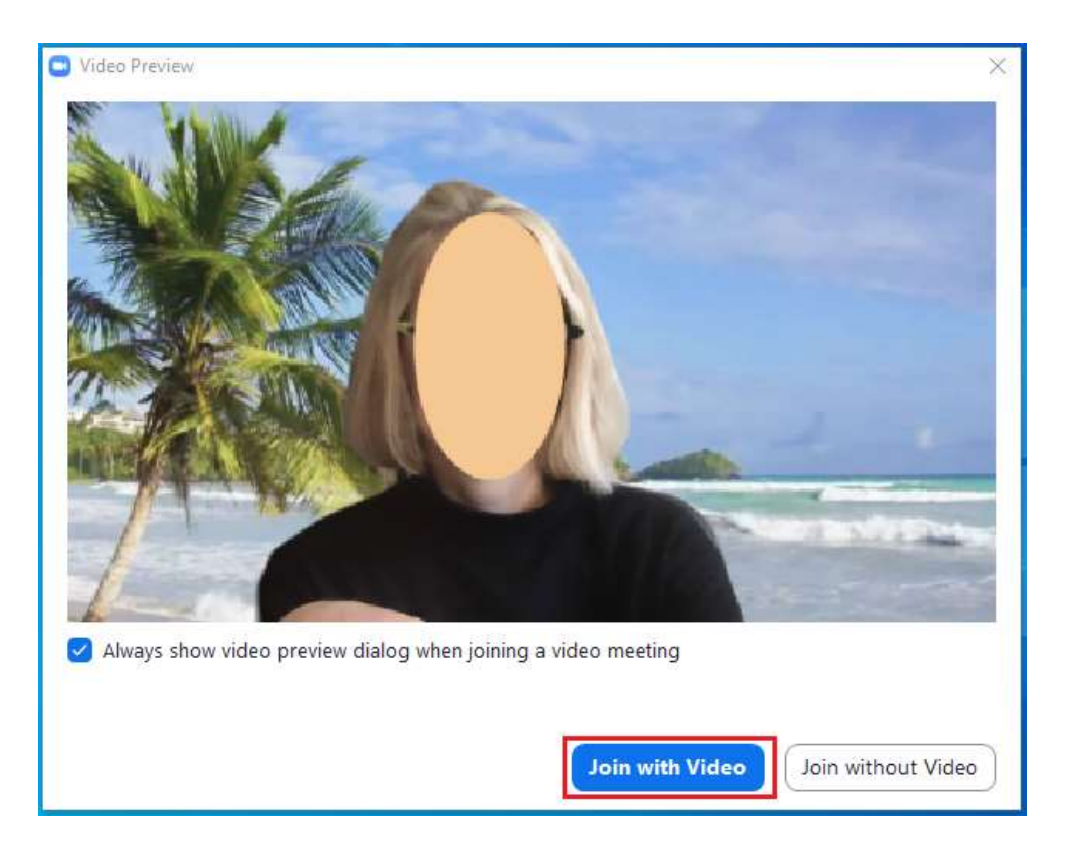

 Son olarak ses ve mikrofon bağlantısı için gelen ekranda "Join with Computer Audio" seçeneği seçilerek toplantıya katılım sağlanmış olur.

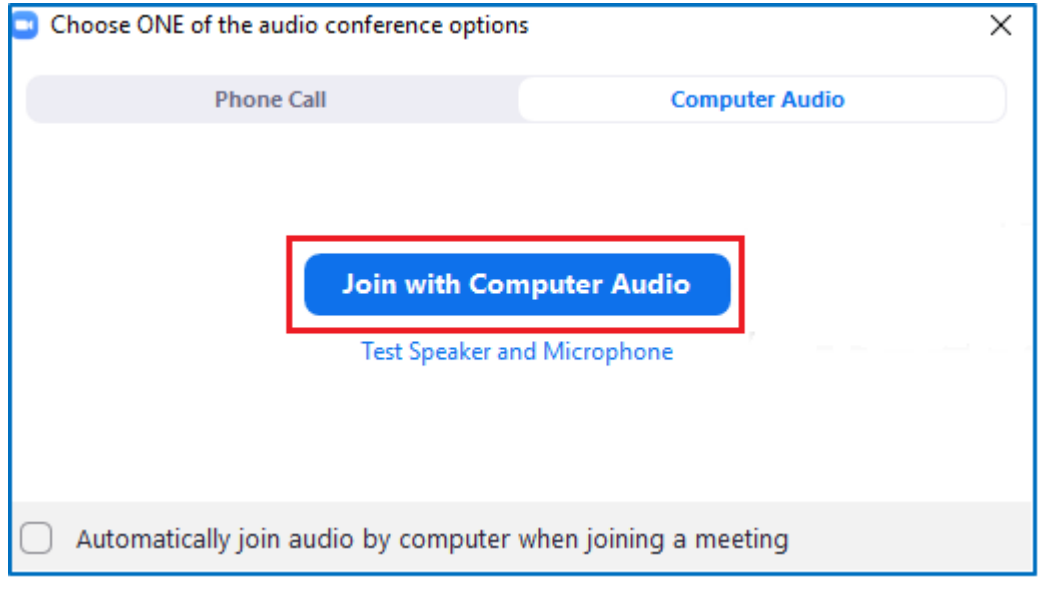

 Zoom programının genel görünümü, ana ekranı ve bu ekran üzerindeki panellerin örnek gösterimi ve açıklamaları aşağıdaki gibidir.

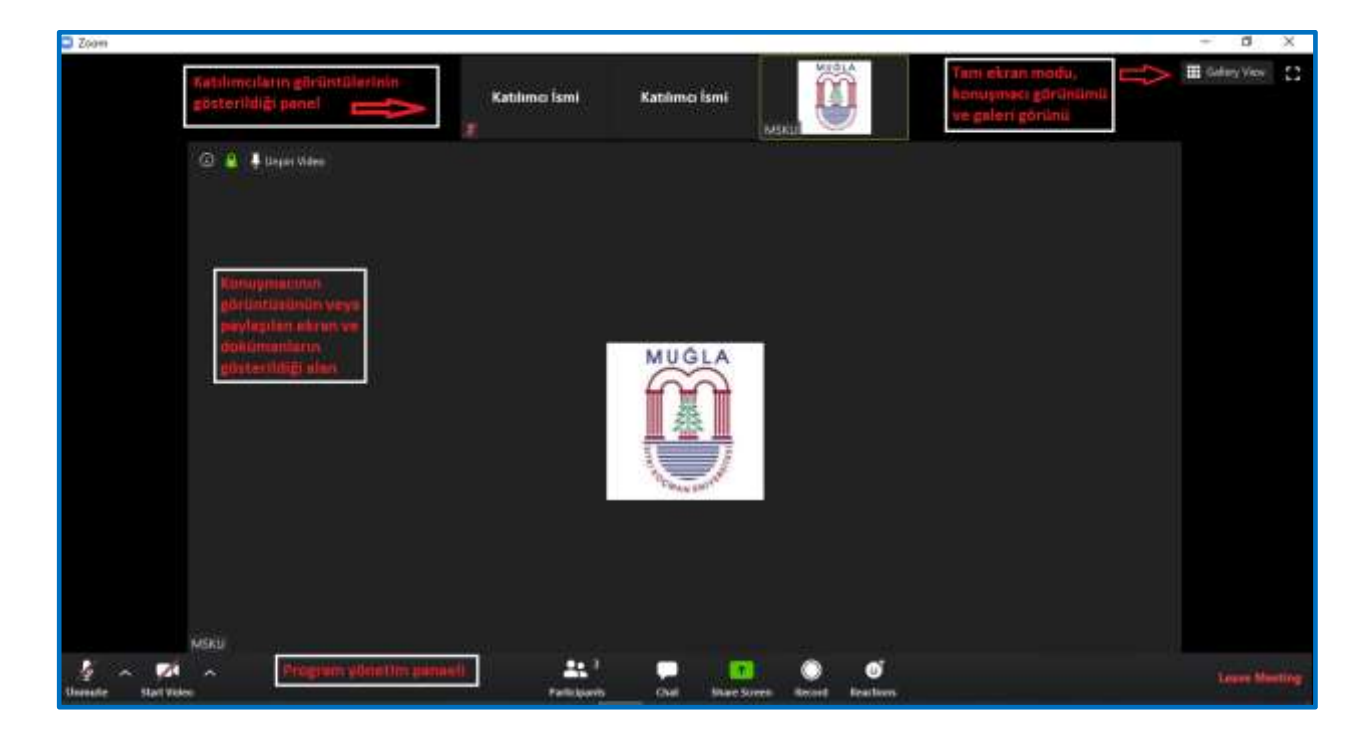

 Zoom programının alt kısmında bulunan toplantı yönetim panelindeki seçeneklerin açıklamaları aşağıdaki gibidir.

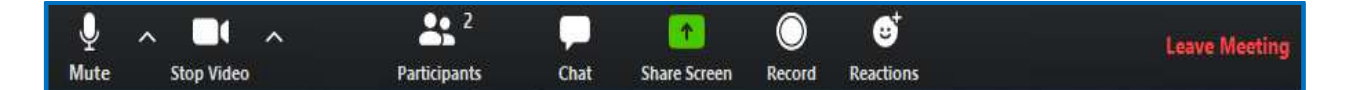

- **Mute/Unmute (Sesi Kapat / Sesi Aç):** Mikrofonunuzun sesini açar veya kapatır. **Önemli Not:** Toplantı anında seslerin birbiri ile karışmaması ve yankı yapmaması için sesinizi kapalı tutup konuşacağınız zaman açmanız gerekmektedir.
- **Start/Stop Video (Videoyu Başlat / Durdur):** Toplantı içi videonuzu başlatmanıza veya durdurmanıza olanak sağlar.
- **Participants / Manage Participant (Katılımcılar / Katılımcıları Yönetme):** Katılımcıları görüntüleyebilir ve katılım isminizi değiştirebilirsiniz. Ayrıca bu kısımda bulunan "Raise Hand" butonu ile söz isteyebilirsiniz.
- **Chat (Sohbet):** Sohbet penceresini görüntüleyebilirsiniz. Burada herkesin görebileceği mesajlar atabilirsiniz. Ayrıca herhangi bir sorun yaşamanız veya ek bir isteğiniz olması durumunda bu bölümden sadece toplantı yöneticisinin görebileceği mesajlar atabilirsiniz.
- **Share Screen (Yeni Paylaşım):** Toplantı yöneticisinin izin vermesi durumunda ekran paylaşımı yapabilirsiniz.
- **Leave Meeting (Toplantıdan Ayrıl):** Bu düğmeye tıklayarak toplantıdan ayrılabilirsiniz.